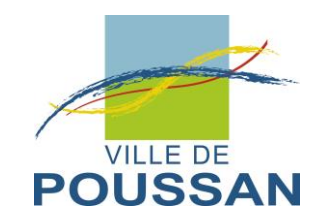

# Création d'un compte sur le guichet unique

### Etape 1 : Générer le lien ci-dessous :

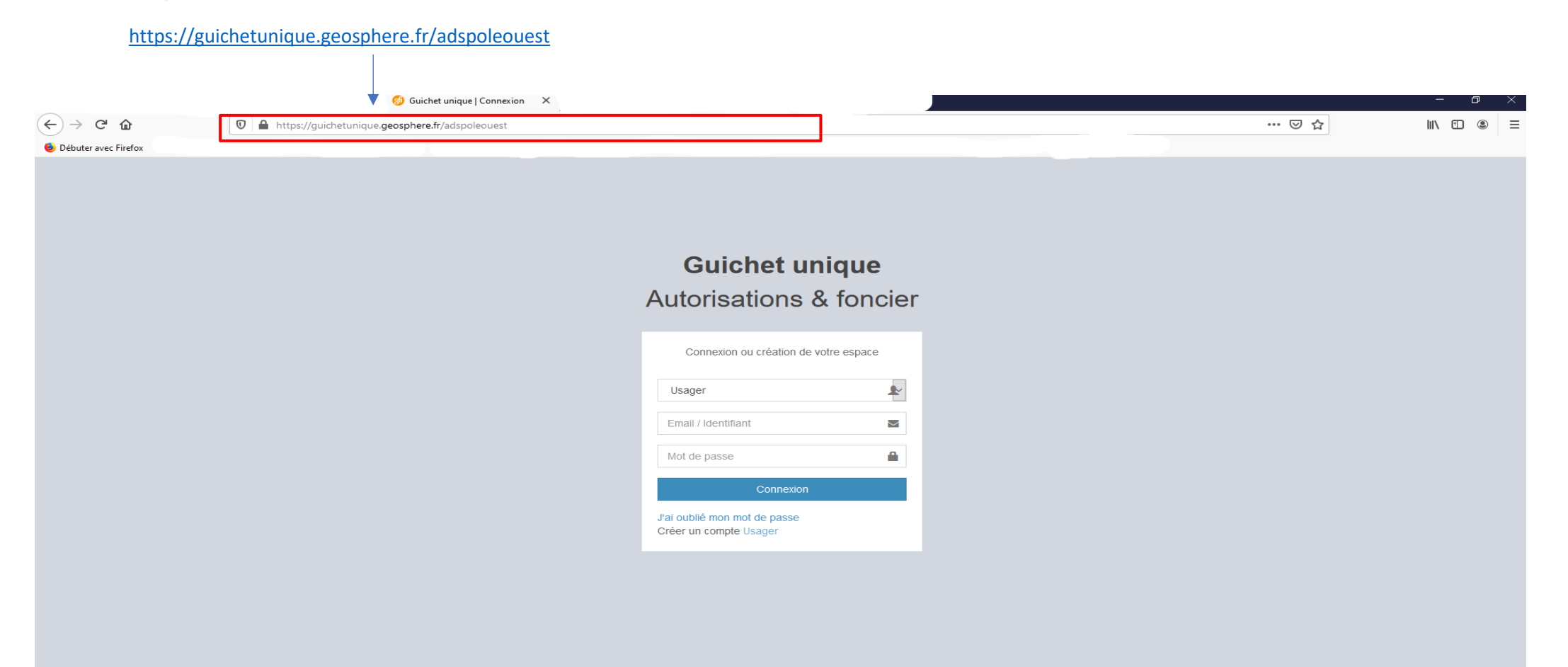

1

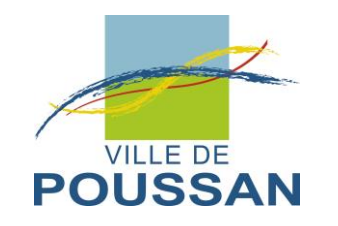

Etape 2 : Créer un compte Usager

# **Guichet unique Autorisations & foncier**

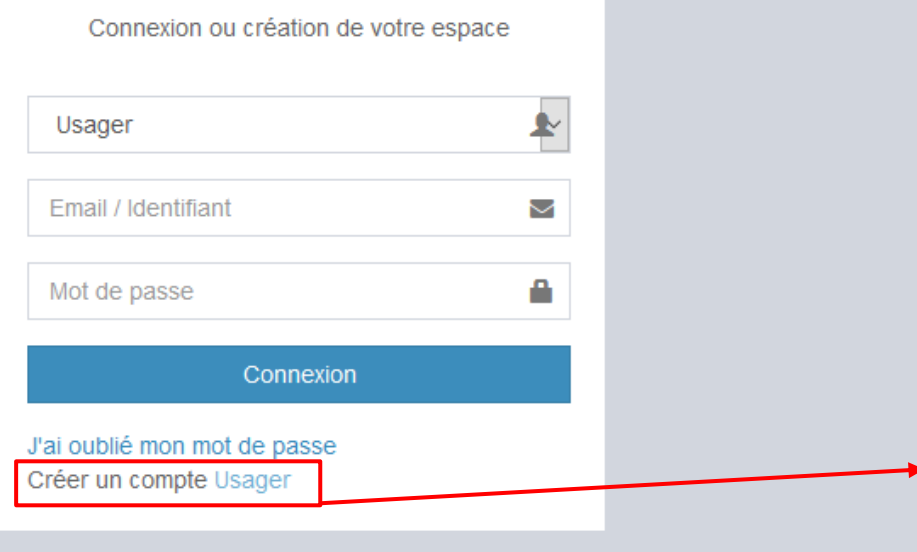

Cliquer sur le lien suivant : « Créer un compte Usager »

**Une nouvelle page apparaît : « Un formulaire d'inscription »**

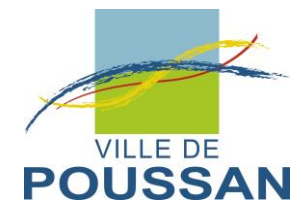

## Etape 3 : Compléter le formulaire d'inscription

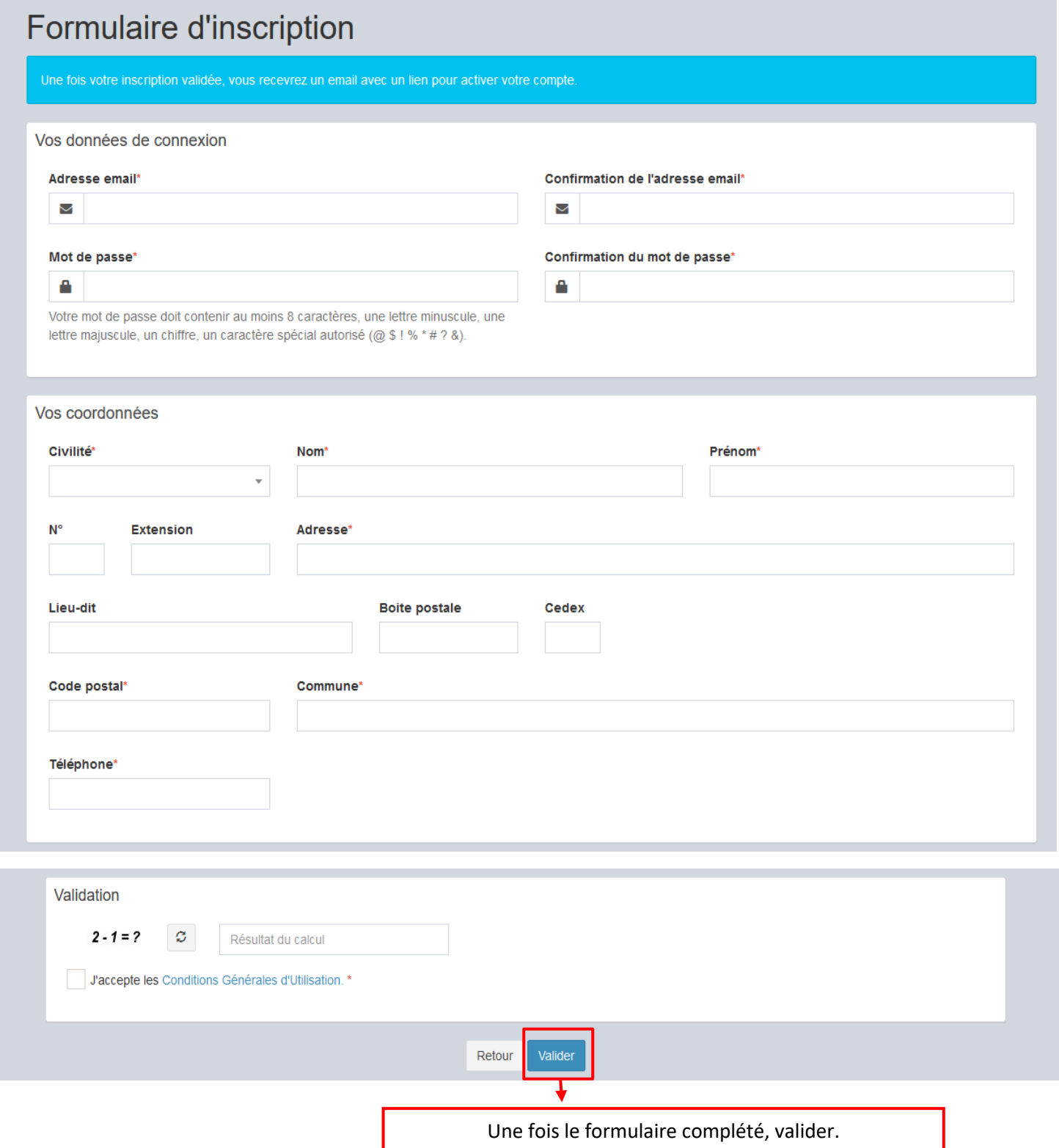

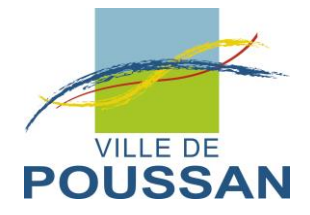

### Etape 4 : Mail de confirmation

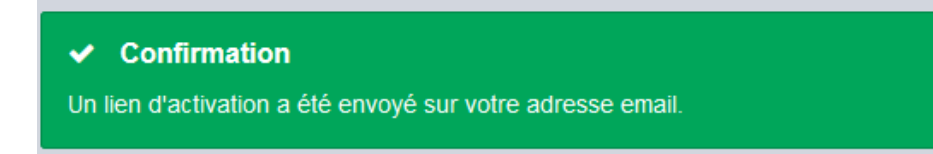

#### **→ Vous recevrez sur votre boîte mail, un lien pour confirmer la création de votre compte.**

#### Exemple :

De : Démat.urba Sète Agglo Méditerranée [mailto: guichet-unique@sete-agglo.geosphere.fr] Envoyé : jeudi 12 novembre 2020 15:30 À : urbanisme@ville-poussan.fr Objet : Création de votre compte

Bonjour MME XXXXXXXXX XXXXXX

Vous venez de vous inscrire au dépôt de dossiers d'urbanisme en ligne.

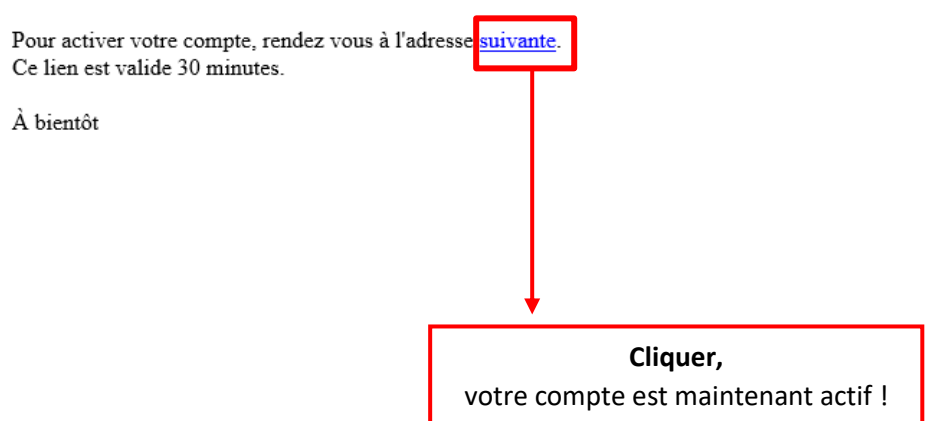